### 手机登录信息修改及上传身份证及承诺书手册

一、 下载智慧职教云课堂 **APP** 

扫描下方二维码或者在应用商店中搜索 智慧职教云课堂 **APP** 

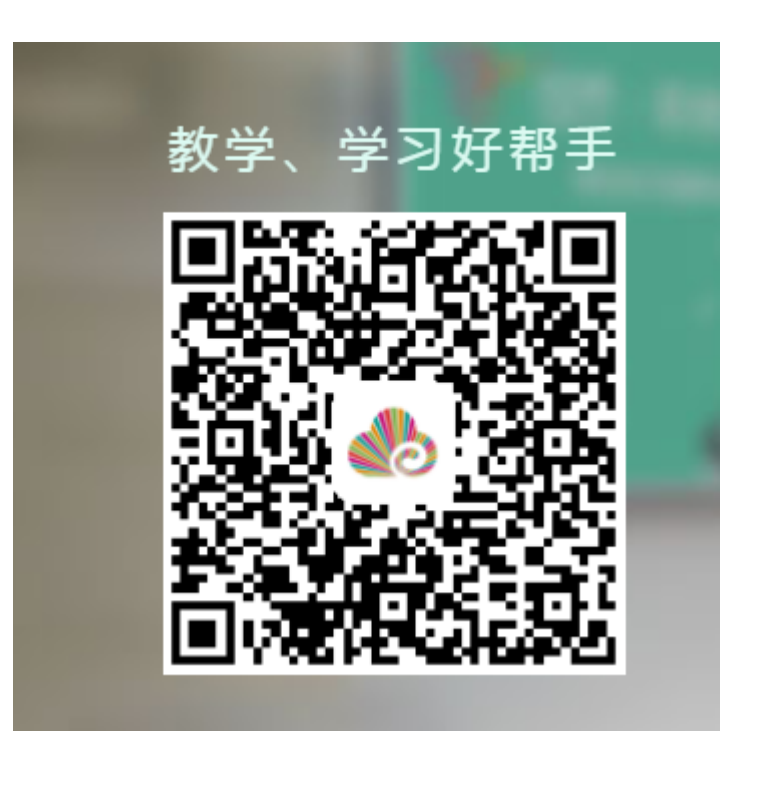

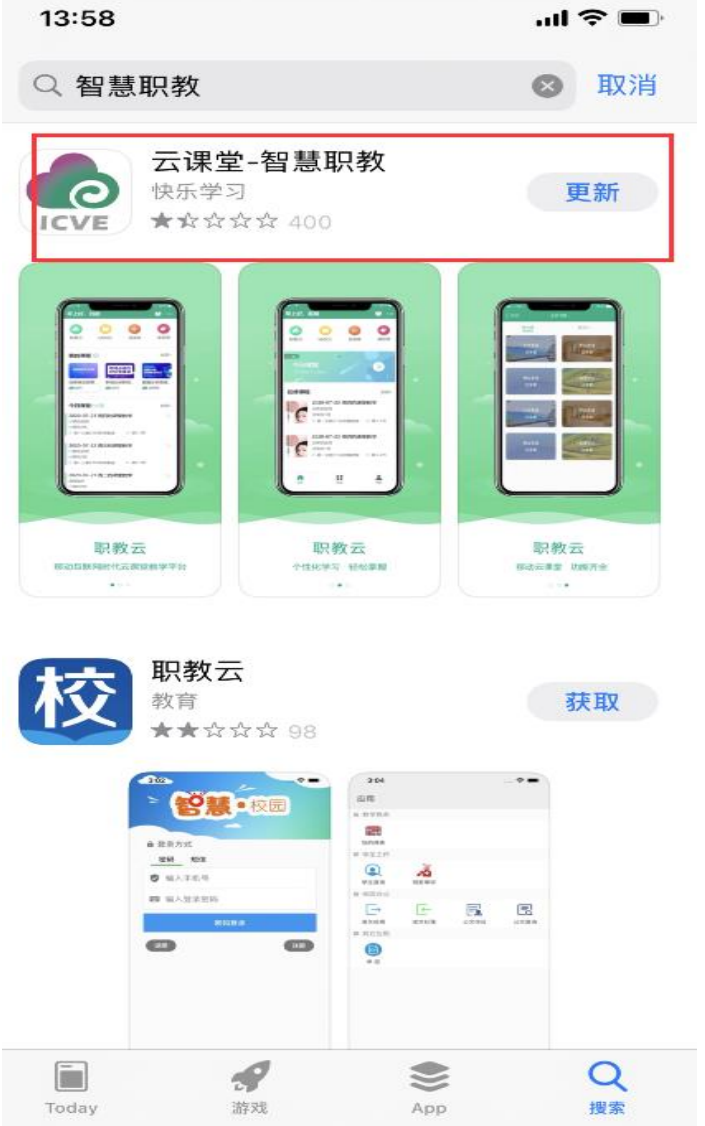

## 二、 下载 **APP** 后进行登录、绑定手机号进行实名认证

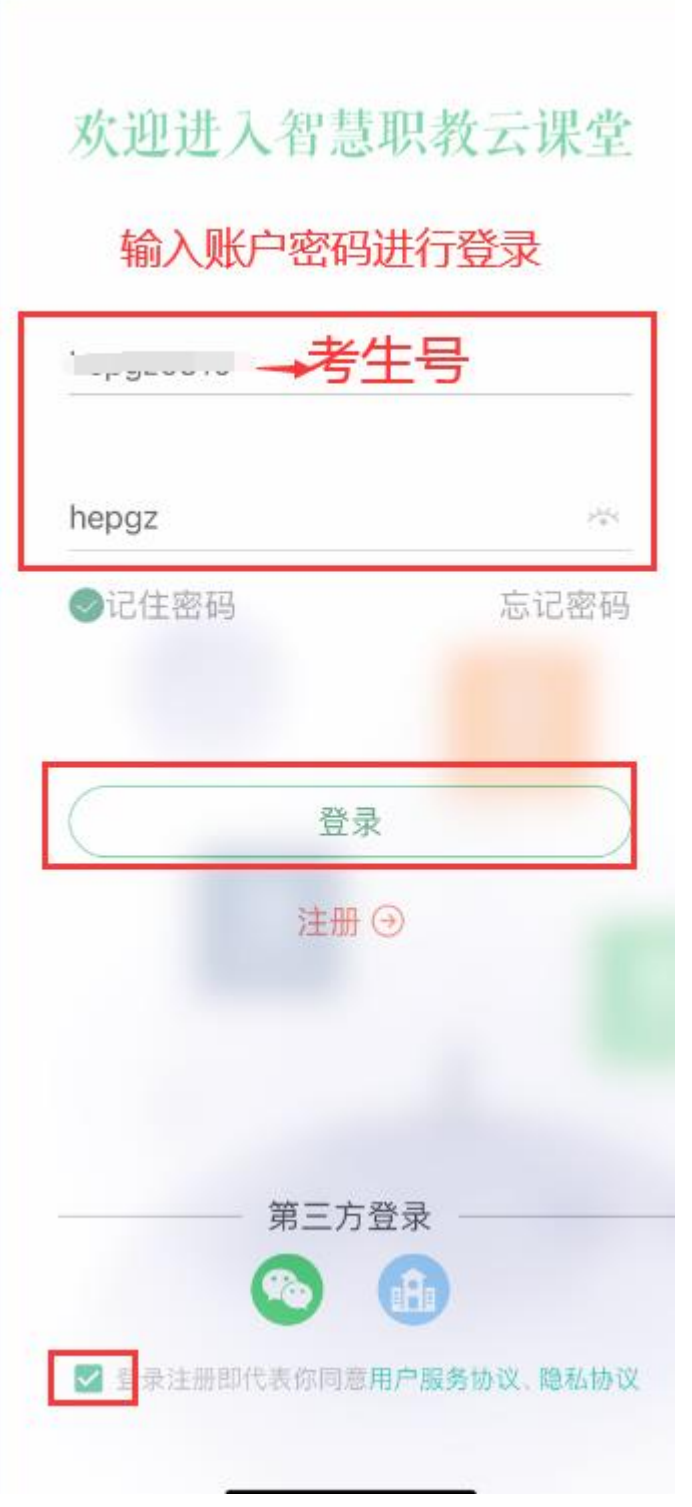

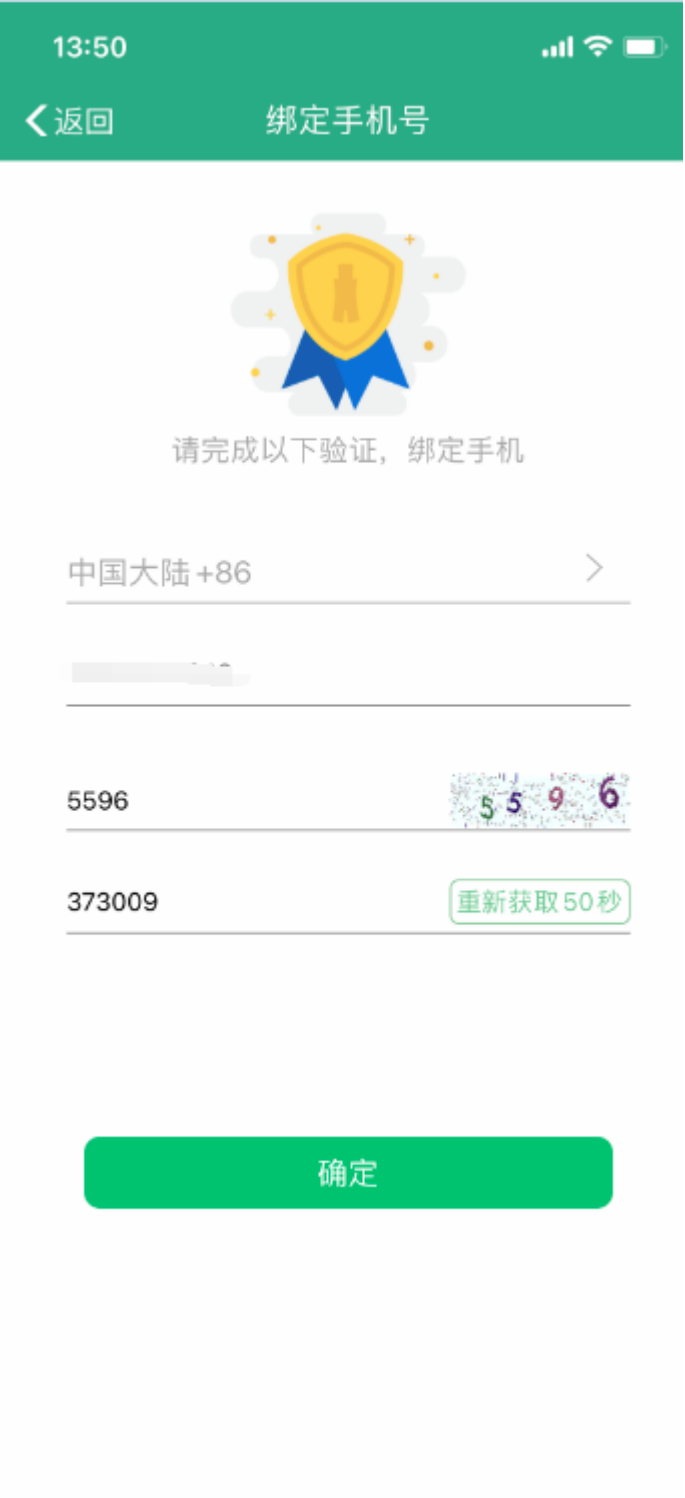

三、 进行个人信息的修改。若在电脑端修改过,则不需修 改信息 直接用修改后账户密码进入即可

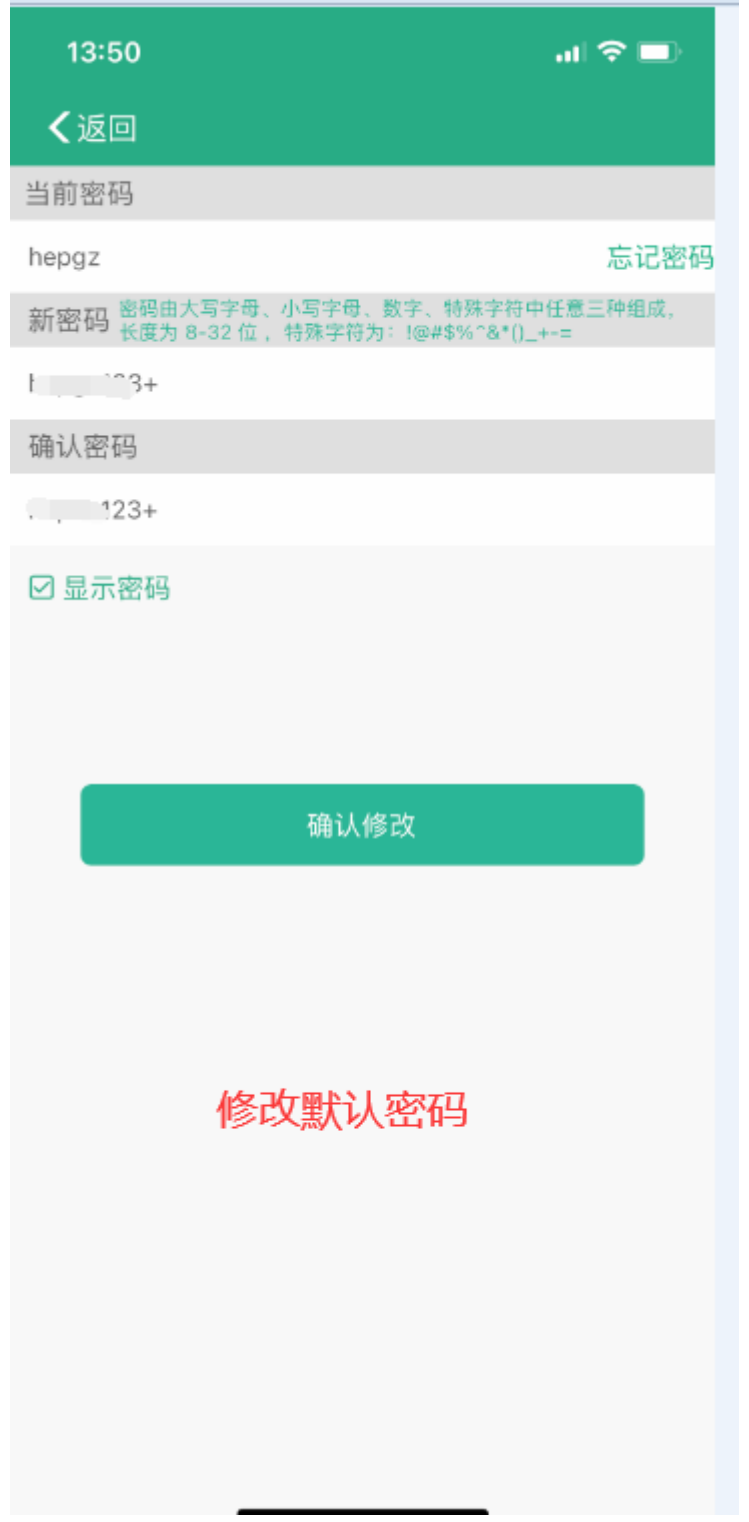

## 四、 修改密码后进入。

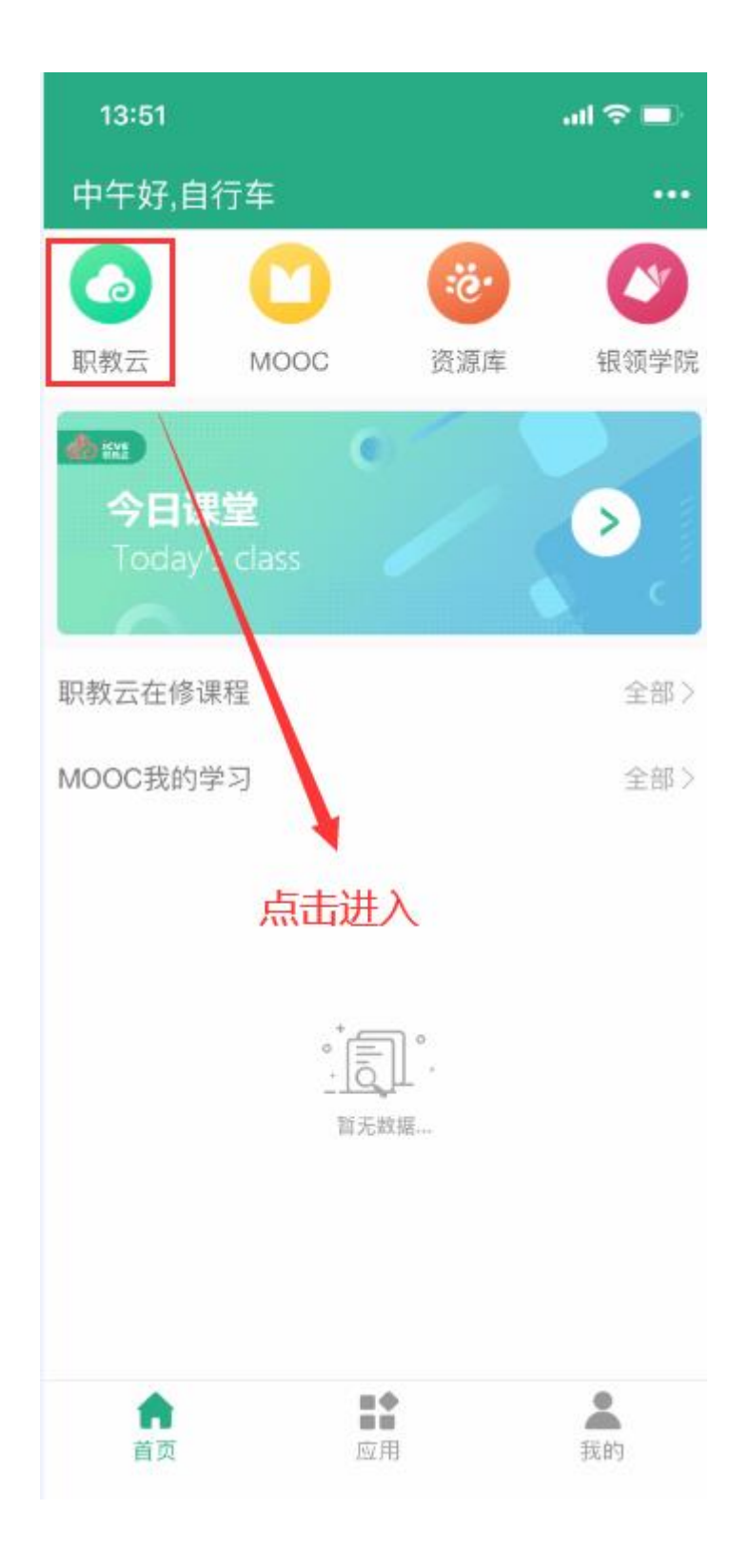

#### 五、 输入邀请码进入上传通道

### 邀请码为:**38gpbc**

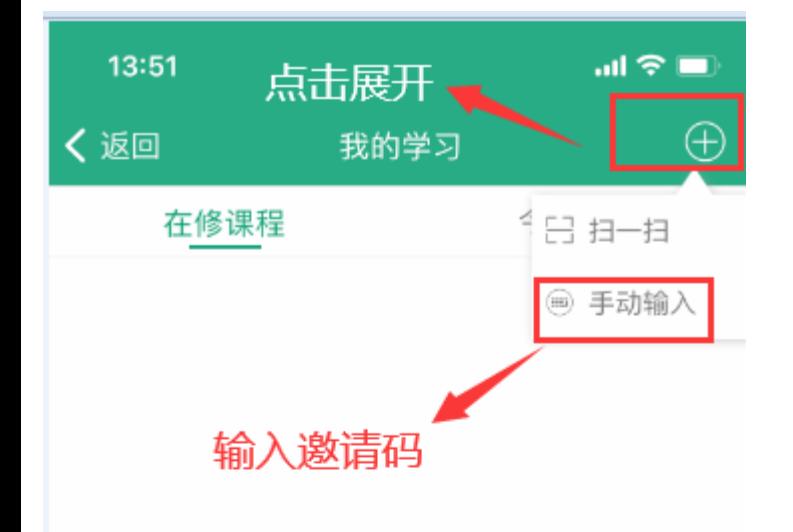

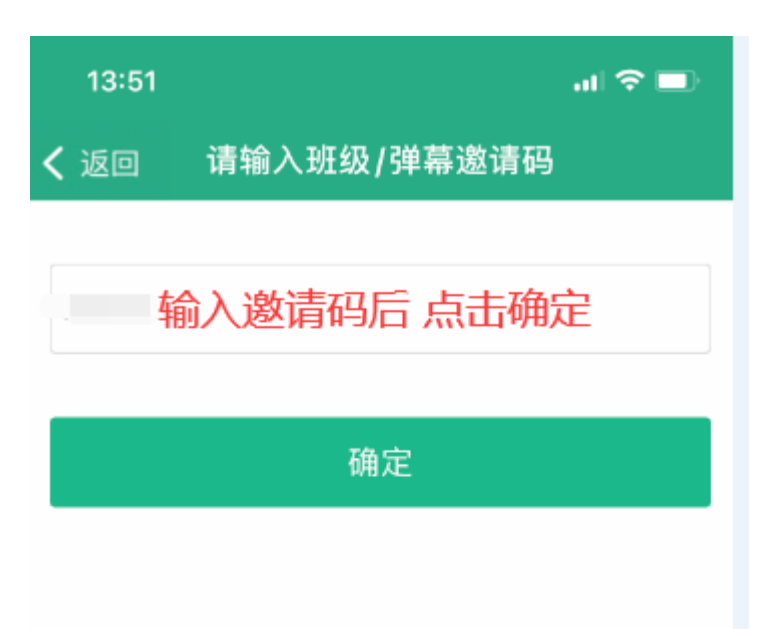

点击或上拉加载更多

您暂时还没有课程

请输入班级邀请码或扫描班级二维码加入班级

### 六、进入上传页面

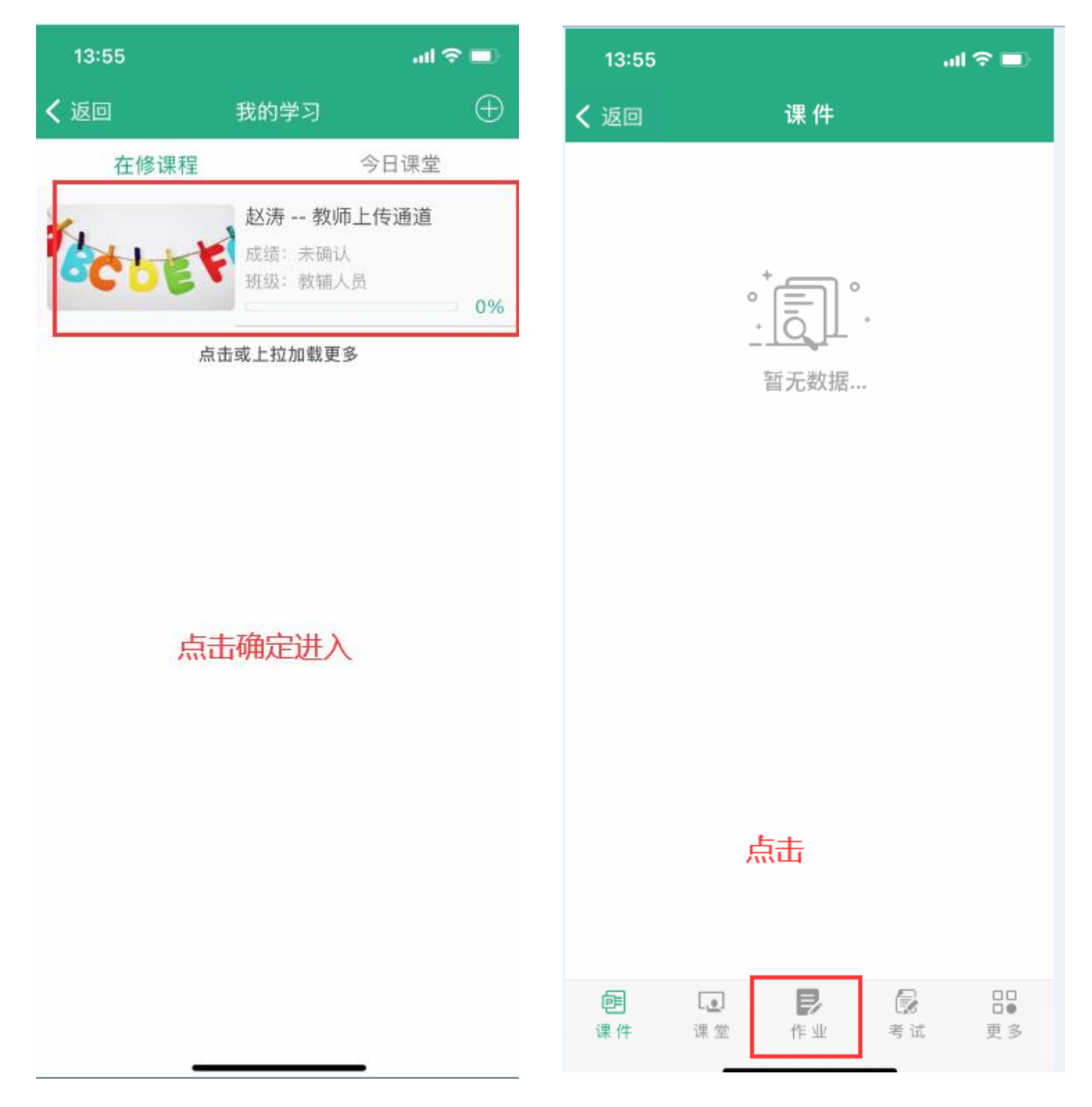

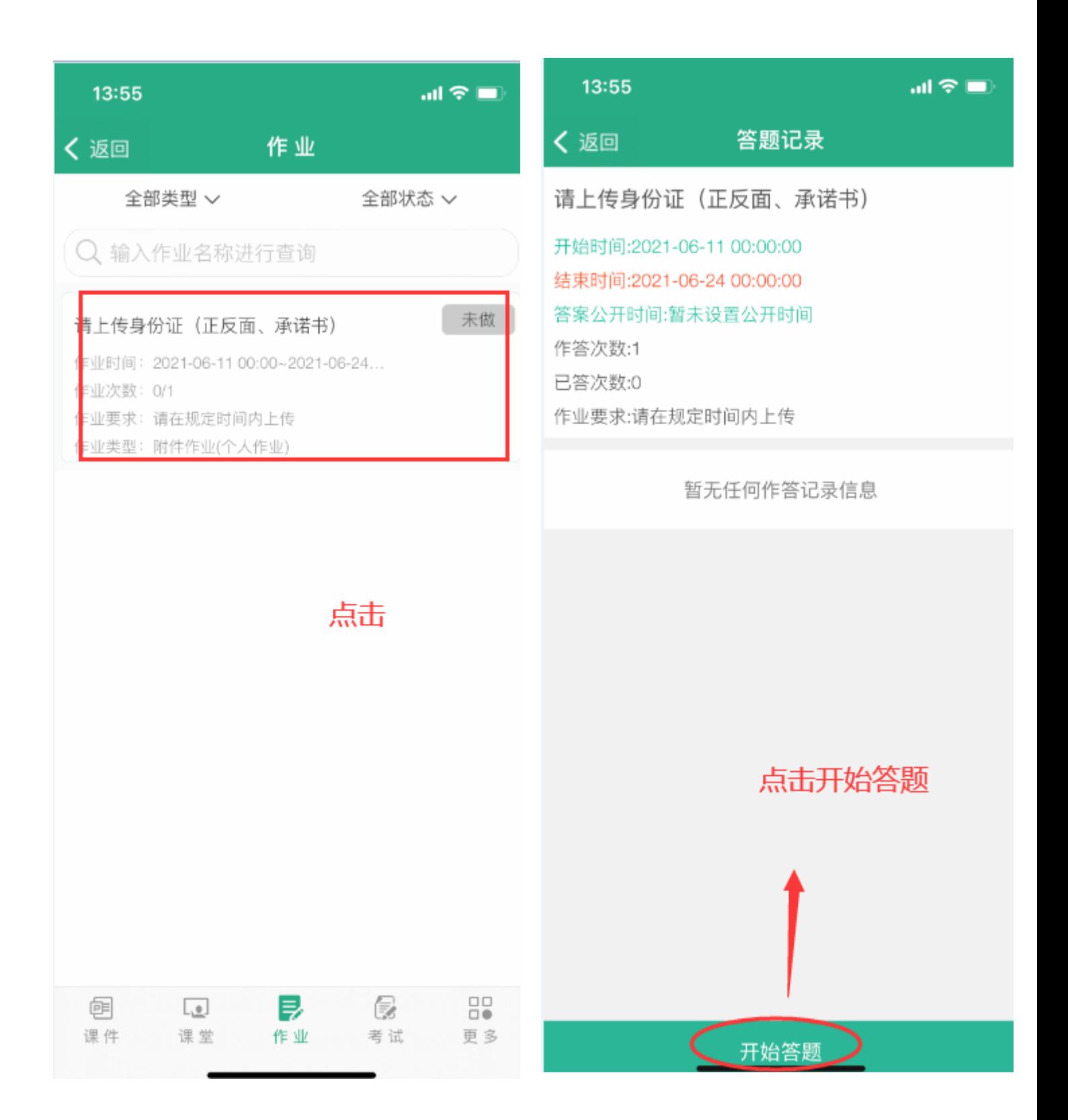

# 七、进行上传身份证(正反面及承诺书)

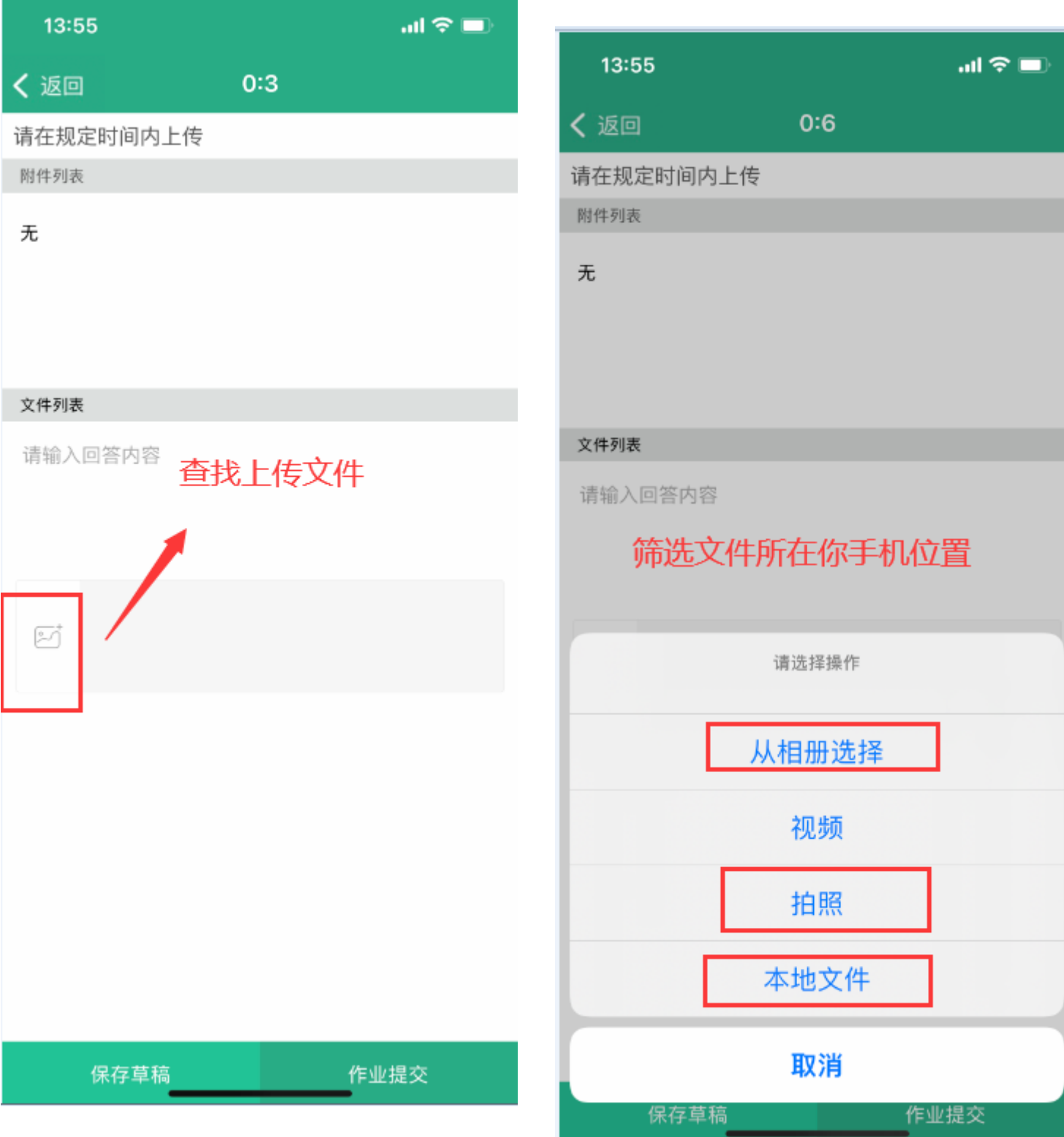

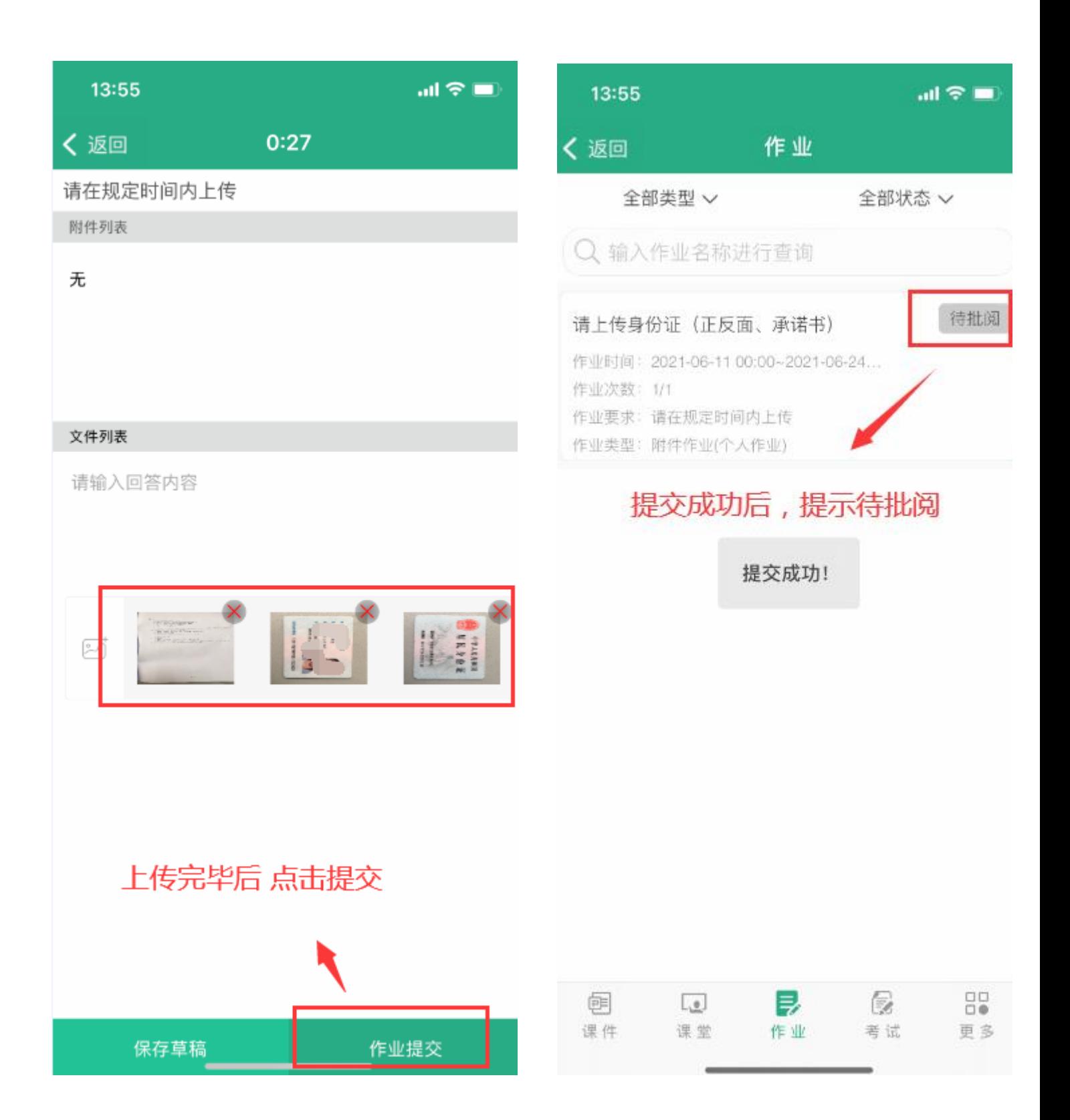

技术支持:

联系人:廖老师

联系电话:**18785122704** 

**QQ**:**759562579**